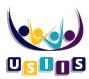

- 1. To access the Adobe extension:
  - Click on the three dots highlighted in the upper right-hand corner of your browser as shown below.
  - Then, click on the highlighted "Extensions,"
  - and then click "Manage Extensions".

## Or if you do not see the dots.

- as shown below, click on the highlighted puzzle piece,
- then click "Manage Extensions".

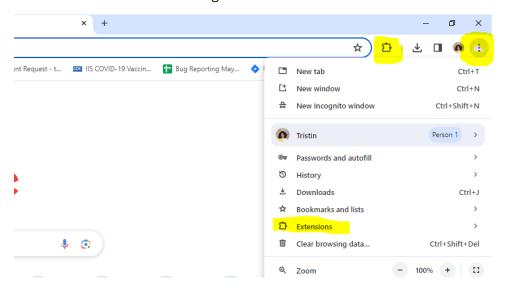

2. Hover then click the highlighted Adobe Acrobat Extension to turn off. Once off, it should appear greyed out.

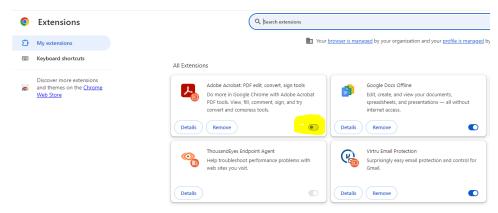

3. If the above steps do not solve the issue, please submit a USIIS Support Request at this link for our team members to further assist you.